# Use This DVD

Growing Old With a Smile: Oral Care for Older Adults in Long-Term Care

Length: 45:00 Closed Caption (CC)

For use or

### Viewing on a PC

If you choose to use the DVD in your PC, you must have a video player installed on your computer, either Windows Media Viewer or Real Player.

Use the mouse to click on the Menu buttons corresponding to the button names, as listed in the explanation to the right.

#### Main Menu

Select **①** Entire Video button to view the video in its entirety.

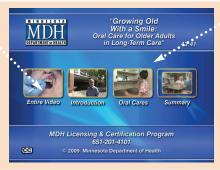

If you wish to view specific sections of the video, select one of the three main subject categories:

- 2 Introduction
- **3** Oral Cares
- Summary

#### Oral Cares 1

There are two additional menus for Oral Cares.
Select Play All Cares to view this section in its entirety.

**6 Main Menu** takes you back to the first menu.

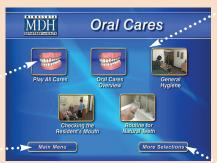

This menu allows you to select a specific topic in the **Oral Cares** section. In Menu 1, choose to view:

- 2 Oral Care Overview
- **3** General Hygiene
- Checking the Resident's Mouth
- **5** Routine for Natural Teeth

For other Oral Cares topics, select:

More Selections

#### Oral Cares 2

Select to return to the **6 Main Menu**.

The Oral
Cares 1

takes you to the previous menu.

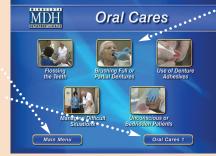

In Menu 2, choose to view:

- Flossing the Teeth
- 2 Brushing Full or Partial Dentures
- 3 Use of Denture Adhesives
- Managing Difficult Situations
- **5** Unconscious or Bedridden Patients

#### For use with a

## DVD Player & Remote

Use the

number pad and click on the number that corresponds to the button name, as listed in the explanation to the left.

If the numbers pad on your DVD player does not respond, use the arrow keys to highlight and select the section you wish to view.

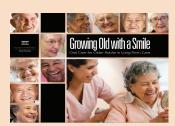

### An informational **Workhook**

Included on this DVD disk is a *Workbook* that features a copy of the video script, as well as other helpful resources. To access the Workbook, insert the disk into the computer's DVD drive.

PC Users: From the Start Menu, select Computer, or from your desktop select My Computer, or just open Windows Explorer.

MAC Users: Select MAC Finder.

Next, click on the icon labeled *MDH Oral Care*.

Next, click the folder labeled *Workbook*.

Finally, click on the .pdf file labeled *Oral Workbook*.

If you receive a "file type not found" message, Adobe Reader is not installed on your system. A free download is available at http://get.adobe.com/reader/